# **Cutover Migration Guide Step by Step**

Version 1.0

### **Contents**

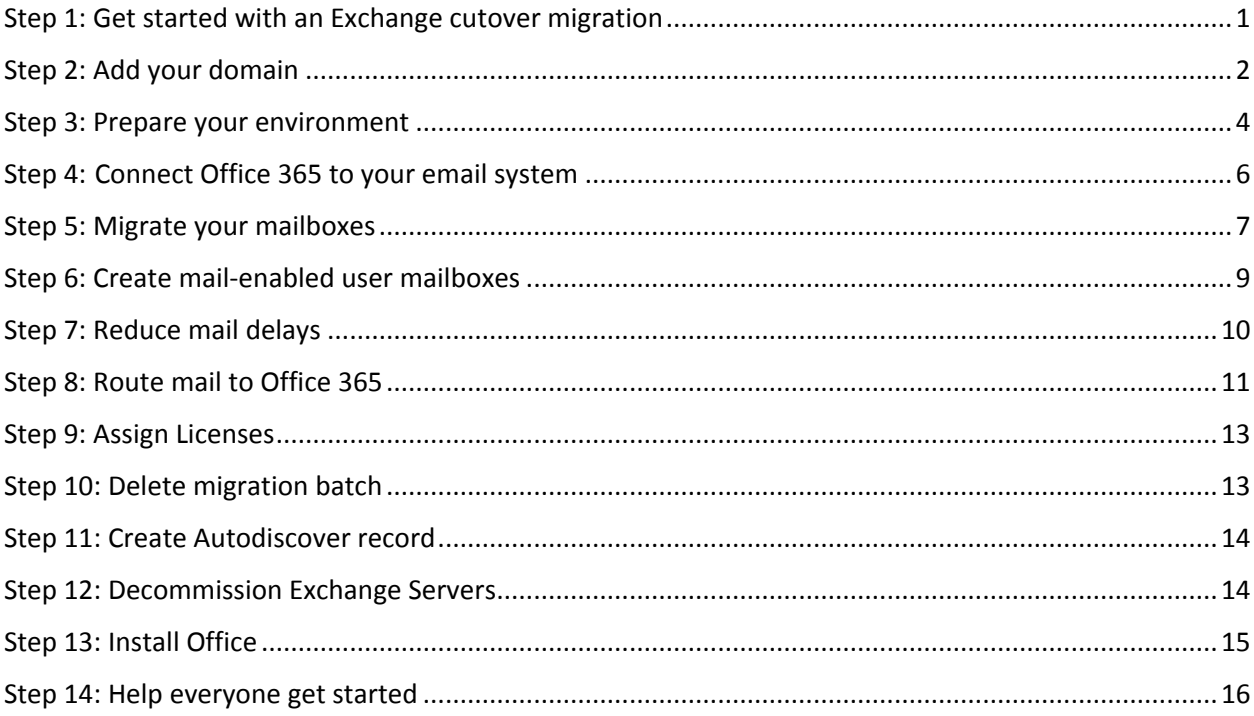

### <span id="page-0-0"></span>Step 1: Get started with an Exchange cutover migration

When you perform an Exchange cutover migration, Office 365 uses the address book on your onpremises Exchange server to create new Office 365 mailboxes. It then migrates email messages, contacts, and calendar items from each on-premises mailbox to the corresponding Office 365 mailbox.

Unlike an Exchange staged migration, a cutover migration moves your entire on-premises Exchange organization to Office 365 over a few days.

#### **Want help from Office 365 experts?**

Microsoft FastTrack for Office 365 has experts available to help you set up Office 365. Our FastTrack Center team will work with your organization to fix any blocking issues and help you set up your email and other Office 365 services. Learn more [here.](http://aka.ms/getfasttrackhelp)

# **Overview of cutover migration tasks**

Here are the tasks involved in an Exchange cutover migration to Office 365.

- 1. Get familiar with the cutover migration steps.
- 2. Add your domain to Office 365.
- 3. Prepare your on-premises environment.
- 4. Connect Office 365 to your email system.
- 5. Create a cutover migration batch and migrate mailboxes.
- 6. Convert on-premises mailboxes to mail-enabled users.
- 7. Configure DNS to reduce email delivery delays.
- 8. Route your email directly to Office 365.
- 9. Assign Office 365 licenses to your users.
- 10. Delete the cutover migration batch.
- 11. Create an Autodiscover record.
- 12. Decommission your Exchange servers.
- 13. Help users install the latest version of Office on their computers.
- 14. Provide users with the information they need to start using Office 365.

### <span id="page-1-0"></span>Step 2: Add your domain

Office 365 includes a setup wizard that walks you through the steps of adding your domain to Office 365 and verifying that you own it.

### To add your domain

- 1. Sign in to the Office 365 admin center and, in the left-hand navigation, click **Domains**.
- 2. On the **Manage domains** page, click **Add domain** to launch the setup wizard.

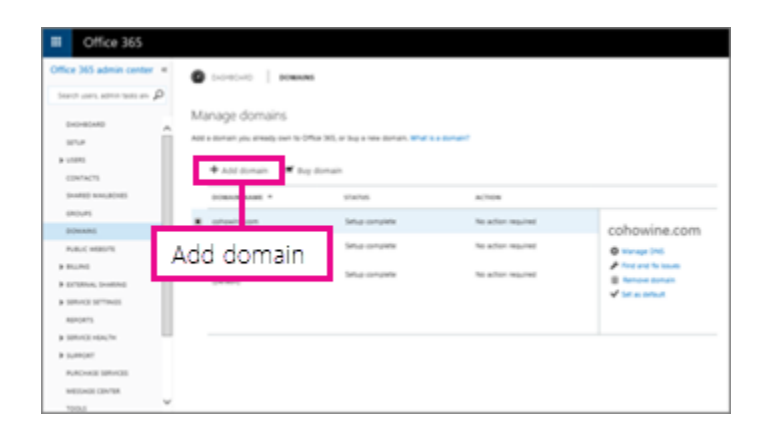

3. Click **Let's get started**.

4. Type the domain name you own and want to use with Office 365 and click **Next**.

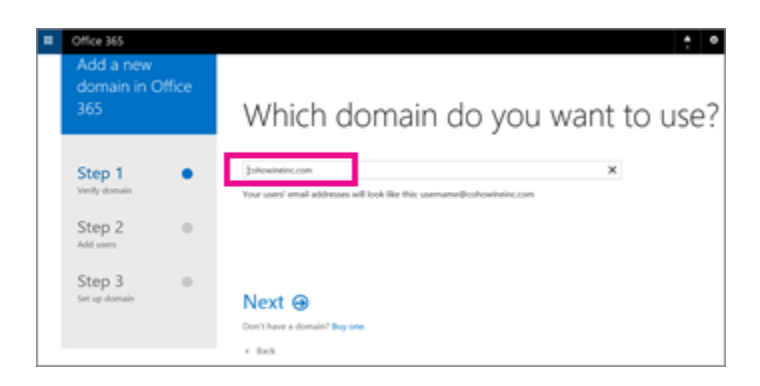

5. Now follow the instructions to add a TXT record to your DNS hosting provider. Adding the TXT record is how Office 365 verifies you own the domain.

**Note.** Only add the TXT record at this time. You will change your MX record later in the setup process.

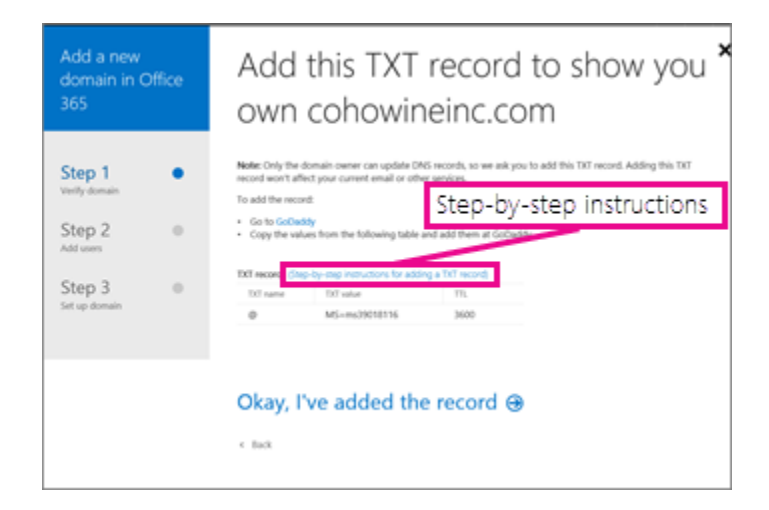

**Note:** The setup wizard typically detects your domain's DNS host and provides step-by-step instructions for adding the TXT record. If it is unable to detect your DNS host, see Create DNS [records for Office 365 when you manage your DNS records](http://go.microsoft.com/fwlink/p/?LinkId=304219) for instructions for adding DNS records at various DNS hosting providers.

- 6. After you've added the record at your DNS host, finish this step by clicking **Okay, I've added the record**.
- 7. On the next page, if you were able to add your TXT record, the setup wizard informs you that your domain has been verified. At this point you exit the setup wizard by clicking the **X** in the upper right hand corner of the page.

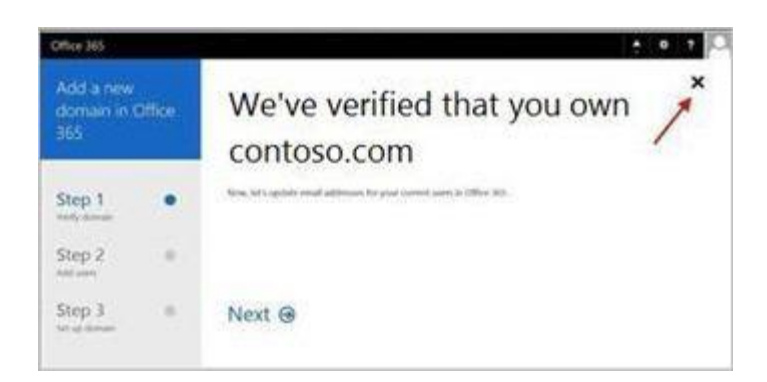

**Important!** If you continue in the setup wizard it can help you add users to Office 365. However, for a cutover migration, we use another method to do that. Do not use the wizard to add any users you want to migrate as part of your cutover migration.

### <span id="page-3-0"></span>Step 3: Prepare your environment

After adding your domain to Office 365, you need to prepare your on-premises Exchange environment for your cutover migration.

# To prepare for a cutover migration

- 1. **Configure Outlook Anywhere on your on-premises Exchange Server.** The email migration service uses Outlook Anywhere (also known as RPC over HTTPs) to connect to your on-premises Exchange Server. Outlook Anywhere is automatically configured for Exchange 2013. For information about how to set up Outlook Anywhere for Exchange 2010, Exchange 2007, and Exchange 2003, see the following:
	- [Exchange 2010: Enable Outlook Anywhere](http://go.microsoft.com/fwlink/?LinkID=187249)
	- [Exchange 2007: How to Enable Outlook Anywhere](http://go.microsoft.com/fwlink/?LinkID=167210)
	- [How to configure Outlook Anywhere with Exchange 2003](http://go.microsoft.com/fwlink/?LinkID=167209)

You have to use a certificate that is issued by a trusted certification authority (CA) with Outlook Anywhere. It won't work with a self-signed certificate. For more information, see [How to configure](http://go.microsoft.com/fwlink/?LinkID=80875)  [SSL for Outlook Anywhere.](http://go.microsoft.com/fwlink/?LinkID=80875)

2. **Add Outlook Anywhere and Autodiscover to certificate.** You must use a certificate issued by a trusted certification authority (CA) with your Outlook Anywhere configuration in order for Office 365 to run a cutover migration. For cutover migration, you need to add the Outlook Anywhere and

Autodiscover services to your certificate. For instructions on how to set up certificates, see the following:

- [Add an SSL certificate to Exchange 2013](https://support.office.com/en-us/article/Add-an-SSL-certificate-to-Exchange-2013-976c080c-fda1-400d-97f4-5b65991cdf4e)
- [Add an SSL certificate to Exchange 2010](https://support.office.com/en-us/article/Add-an-SSL-certificate-to-Exchange-2010-8c1b16e6-475d-406d-a80c-1956fa781789)
- [Add an SSL certificate to Exchange 2007](https://support.office.com/en-us/article/Add-an-SSL-certificate-to-Exchange-2007-d4524743-a63f-413f-b290-5f0d2f070392)
- 3. *Optional:* **Verify that you can connect to your Exchange organization using OutlookAnywhere.**Try one of the following methods to test your connection settings.
	- Use Outlook from outside your corporate network to connect to your on-premises Exchange mailbox.
	- Use the [Microsoft Exchange Remote Connectivity Analyzer](https://www.testexchangeconnectivity.com/) to test your connection settings. Select the **Office 365** tab and use the **Outlook Connectivity** test.
- 4. **Set permissions.** The on-premises user account that you use to connect to your on-premises Exchange organization (also called the migration administrator) must have the necessary permissions to access the on-premises mailboxes that you want to migrate to Office 365. This user account is used when you connect Office 365 to your email system later in this procedure. To migrate the mailboxes, the migration administrator must be assigned one of the following permissions:
	- **FullAccess** permission for each on-premises mailbox or …
	- **Receive As** permission on the on-premises mailbox database that stores user mailboxes.

For instructions about how to set these permissions, see [Assign permissions to migrate mailboxes to](http://go.microsoft.com/fwlink/?LinkId=521656)  [Exchange Online.](http://go.microsoft.com/fwlink/?LinkId=521656)

- 5. **Disable Unified Messaging (UM).** If UM is turned on for the on-premises mailboxes you're migrating, turn off UM before migration. Turn on UM for the mailboxes after migration is complete. For how-to steps, see [How to Disable Unified Messaging for a User in Exchange 2007.](https://technet.microsoft.com/library/bb124691%28v=exchg.80%29.aspx)
- 6. **Create security groups.** Because the email migration service can't detect whether on-premises Active Directory groups are security groups, it can't provision any migrated groups as security groups in Office 365. If you want to have security groups in Office 365, you must first provision an empty mail-enabled security group in Office 365 before starting the cutover migration. To create a mailenabled security group, se[eGroups in Exchange Online and SharePoint Online.](https://support.office.com/en-nz/article/Create-edit-or-delete-a-security-group-55c96b32-e086-4c9e-948b-a018b44510cb#__groups_in_exchange)
- 7. **Clean up delegates**. A cutover migration only moves mailboxes, mail users, mail contacts, and mailenabled groups. If any other Active Directory object, such as user mailbox that is not migrated to Office 365 is assigned as a manager or delegate to an object being migrated, you must remove them from the object before migration.

### <span id="page-5-0"></span>Step 4: Connect Office 365 to your email system

Now you set up the connection between your Exchange email system and Office 365. For a cutover migration, this means creating an Outlook Anywhere migration endpoint. A migration endpoint contains the settings and credentials needed to connect your on-premises server that hosts the mailboxes you're migrating with Office 365. The migration endpoint also defines the number of mailboxes to migrate simultaneously.

### To create a migration endpoint

1. In the Office 365 admin center, in the lower left-hand navigation, expand **ADMIN** and then click **Exchange**. This will open the Exchange admin center.

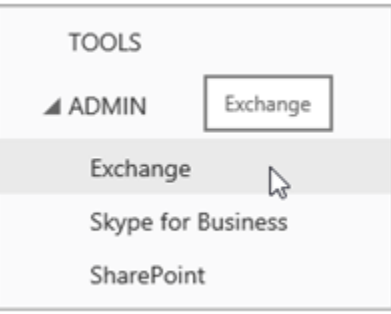

- 2. In the Exchange admin center, go to **recipients** and then **migration**.
- 3. Choose **...** (**More**) and then **Migration endpoints**.

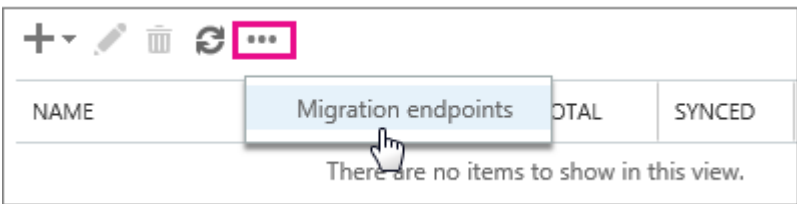

- 4. On the **migration endpoints** page, choose **+** (**New**).
- 5. On the **Select the migration endpoint type** page, choose **Outlook Anywhere** and then **Next**.
- 6. On the **Enter on-premises account credentials** page, enter information in the following boxes:
	- **Email address.** Type the email address of any user in the on-premises Exchange organization that will be migrated. Office 365 will test the connectivity to this user's mailbox.
	- **Account with privileges.** Type the user name (domain\user name format or an email address) for an account that has the necessary administrative permissions in the on-premises organization.Office 365 will use this account to detect the migration endpoint and to test the permissions assigned to this account by attempting to access the mailbox with the specified email address.
- **Password of account with privileges.** Type the password for the account with privileges that is the administrator account.
- 7. Choose **Next** and do one of the following:
	- If Office 365 successfully connects to the source server, the connection settings are displayed in the **Confirm the migration endpoint** page. Choose **Next**.
	- If the test connection to the source server is not successful, provide the following information:
		- **Exchange server.** Type the fully qualified domain name (FQDN) for the on-premises Exchange server that host the mailboxes that you are migrating.. or example, EXCH-SRV-01.corp.contoso.com.
		- **RPC proxy server.** Type the FQDN for the RPC proxy server for Outlook Anywhere. Typically, the proxy server is the same as your Outlook Web App URL. For example, mail.contoso.com, which is also the URL for the proxy server that Outlook uses to connect to an Exchange Server.
- 8. On the **Enter general information** page, type a migration endpoint name (for example, Test5 endpoint). Leave the other two boxes blank to use the default values.

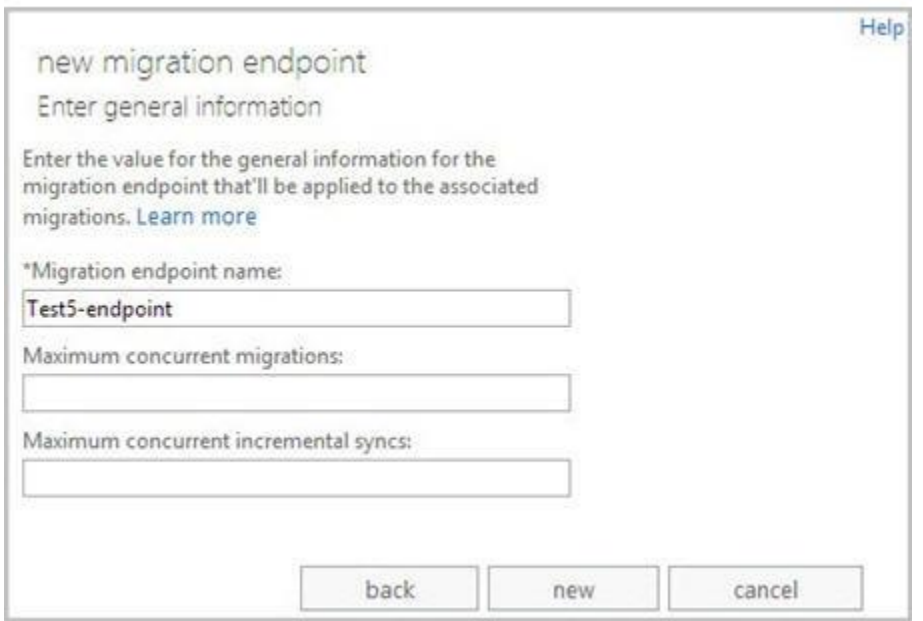

9. Choose **New** to create the migration endpoint.

## <span id="page-6-0"></span>Step 5: Migrate your mailboxes Create and run a migration batch

After you create your Outlook Anywhere migration endpoint, you create and run a migration batch

to migrate mailboxes to Office 365. A *migration batch* is a collection of on-premises mailboxes you want to move

## To create the cutover migration batch

In a cutover migration, on-premises mailboxes are migrated to Office 365 in a single migration batch. Here are the steps to create the batch.

- 1. In the Office 365 admin center, in the left side navigation, expand **Admin** and then click**Exchange**. This opens the Exchange admin center.
- 2. In the Exchange admin center, go to **recipients > migration**.
- 3. Choose **New + > Migrate to Exchange Online**.

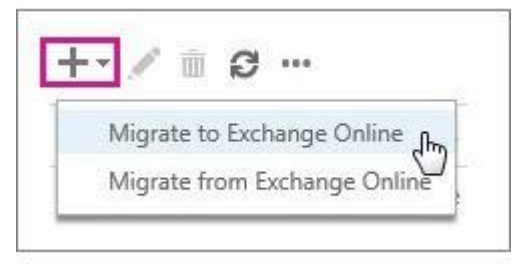

- 4. On the **Select a migration type** page, choose **Cutover migration > Next**. **Note:** If the cutover option is grayed out so that you can't select it, it usually means directory synchronization has been activated for your organization. If DirSync is enabled, then a cutover migration is not an option. A [staged migration](https://portal.office.com/Wizards/Office365StagedMigration) can be used instead.
- 5. On the **Confirm the migration endpoint** page, the migration endpoint information is listed. Verify the information and then choose **Next**.

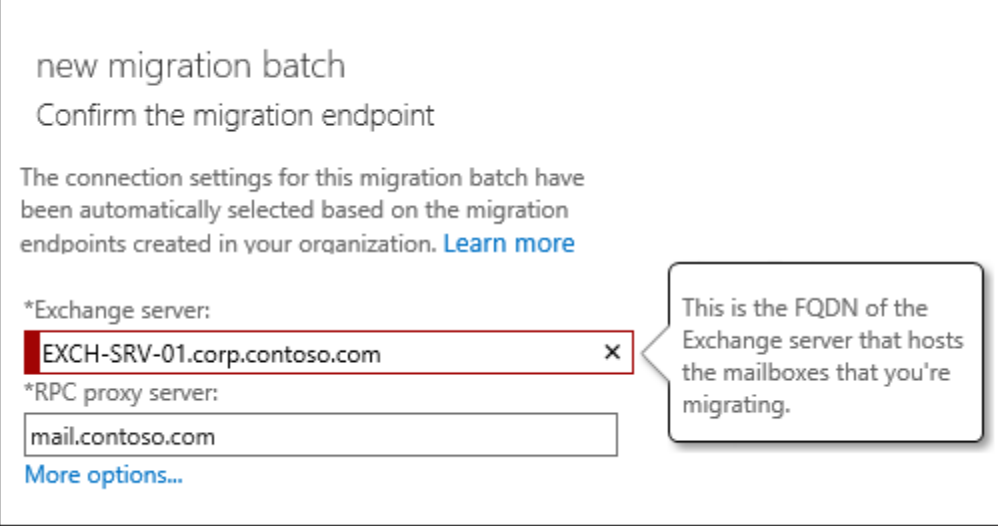

6. On the **Move configuration** page, type the name (without spaces or special characters) of the migration batch, and then choose **Next**. The batch name is displayed in the list of migration batches on the Migration page after you create the migration batch.

- 7. On the **Start the batch** page, choose one of the following:
	- **Automatically start the batch.** The migration batch is started as soon as you save the new migration batch with a status of **Syncing**.
	- **Manually start the batch later.** The migration batch is created but is not started. The status of the batch is set to **Created**. To start a migration batch, select it on the migration dashboard, and then choose **Start**.
- 8. Choose **new** to create the migration batch. The new migration batch is displayed on the migration dashboard.

## To start the cutover migration batch

Here's how you started your migration batch if you configured it to be started manually.

- 1. In the Exchange admin center, go to **recipients > migration**.
- 2. On the migration dashboard, select the batch and then choose **Start**.
- 3. If a migration batch starts successfully, its status on the migration dashboard changes to **Syncing**.

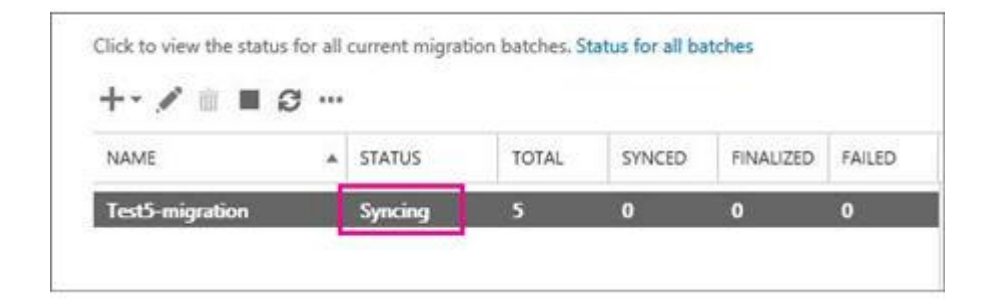

## To verify the synchronization worked

You'll be able to follow the sync status on the migration dashboard. If there are errors, you can view a log file that gives you more information about them. You can also verify that the users get created in the Office 365 admin center as the migration proceeds.

After the migration is done, the sync status is **synced**.

### <span id="page-8-0"></span>Step 6: Create mail-enabled user mailboxes

### Convert on-premises mailboxes to mail-enabled users

At this point in the cutover migration, your migration batch has finished running. You've also verified that all mailboxes in the batch are successfully migrated and the initial synchronization of mailbox items to Office 365 is complete.

We now recommend that you convert the on-premises mailboxes in the migration batch to mailenabled users. Why? After an Exchange cutover migration, a user has an on-premises mailbox and an Exchange Online mailbox in Office 365. Because mail sent to the user's on-premises mailbox is

forwarded to their Exchange Online mailbox after migration, users need to connect to their Exchange Online mailboxes to access their email. But if a person uses Outlook to open their mailbox, the Autodiscover service still tries to connect to the on-premises mailbox. After you convert on-premises mailboxes to mail-enabled users, the Autodiscover service uses a mail-enabled user to connect Outlook to the Exchange Online mailbox after the user creates a new Outlook profile.

Another important reason to convert on-premises mailboxes to mail-enabled users is to retain proxy addresses from the Exchange Online mailboxes by copying proxy addresses to the mail-enabled users. This lets you manage cloud-based users from your on-premises organization by using Active Directory. Also, if you decide to decommission your on-premises Exchange organization after all mailboxes are migrated to Exchange Online, the proxy addresses you've copied to the mail-enabled users will remain in your on-premises Active Directory.

For Windows PowerShell scripts that you can download and run to convert on-premises mailboxes to mail-enabled users, see the following:

- [Convert Exchange 2007 mailboxes to mail-enabled users](http://go.microsoft.com/fwlink/?linkid=403319) You can use the scripts available here to convert Exchange 2007, Exchange 2010, and Exchange 2013 mailboxes to mail-enabled users.
- [Convert Exchange 2003 mailboxes to mail-enabled users](http://go.microsoft.com/fwlink/?linkid=403320) You can use the scripts available here to convert Exchange 2003 mailboxes to mail-enabled users.

### <span id="page-9-0"></span>Step 7: Reduce mail delays

### Optional: Reduce email delays

This task is optional, but it can help avoid delays in the receiving email in your new Office 365 mailboxes.

When people outside of your organization send you email, their email systems don't double-check where to send that email every time. Instead, their systems save the location of your email system based on a setting in your DNS server known as a time-to-live (TTL). If you change the location of your email system before the TTL expires, the sender's email system tries to send email to the old location before figuring out that the location changed. This location change can result in a mail delivery delay. One way to avoid this is to lower the TTL that your DNS server gives to servers outside of your organization. This will make the other organizations refresh the location of your email system more often.

Most email systems ask for an update each hour if a short interval such as 3,600 seconds (one hour) is set. We recommend that you set the interval at least this low before you start the email migration. Setting the interval as low as 300 seconds (5 minutes) is OK. This setting allows all the systems that send you email enough time to process the change. Then, when you make the final switch over to Office 365, you can change the TTL back to a longer interval.

The place to change the TTL setting is on your email system's MX record. This record lives on your public-facing DNS system. If you have more than one MX record, you need to change the value on each record to 3,600 seconds or less.

If you need some help configuring your DNS settings, see Create DNS records for Office 365 when [you manage your DNS records](http://go.microsoft.com/fwlink/p/?LinkId=397976)

### <span id="page-10-0"></span>Step 8: Route mail to Office 365

## Route your email directly to Office 365

You want to update (or add) two important DNS records to make sure mail properly flows to and from Office 365. These are your MX record and SPF record.

- **MX record.** Email systems use an MX record to figure out where to deliver emails. Now that your email migration to Office 365 is complete, it's time to change your MX record to make sure that email is delivered to your Office 365 mailboxes instead of your former mail system. For the company contoso.com., an MX record that's been updated to point to Office 365 would look like this: contoso-com.mail.protection.outlook.com
- **SPF record.** An SPF records is a TXT record that ensures only the organization that owns a domain is actually sending email from that domain. It helps prevent somebody from using your domain to send spam. Because Office 365 is sending all your messages, you'll only list Office 365 as a valid sender for your domain. The SPF record for an organization's domain that uses Office 365 to send all their mail should look like this: v=spf1 include:spf.protection.outlook.com -all

Your MX and SPF record changes are made at your DNS hosting provider, also known as a domain host. The Office 365 admin center will guide you through the process.

For more about Office 365 mail routing, see Mail flow best practices for Exchange Online and Office [365.](https://technet.microsoft.com/EN-US/library/jj937232%28v=exchg.150%29.aspx)

## To update your MX and SPF records

- 1. Open the Office 365 admin center.
- 2. Click **Domains** to open the **Manage domains** page.
- 3. Select your domain and then choose **Fix issues**.

The **Action** column shows **Fix issues** because we asked you to stop the wizard partway through so you could migrate your email to Office 365 before switching your MX record.

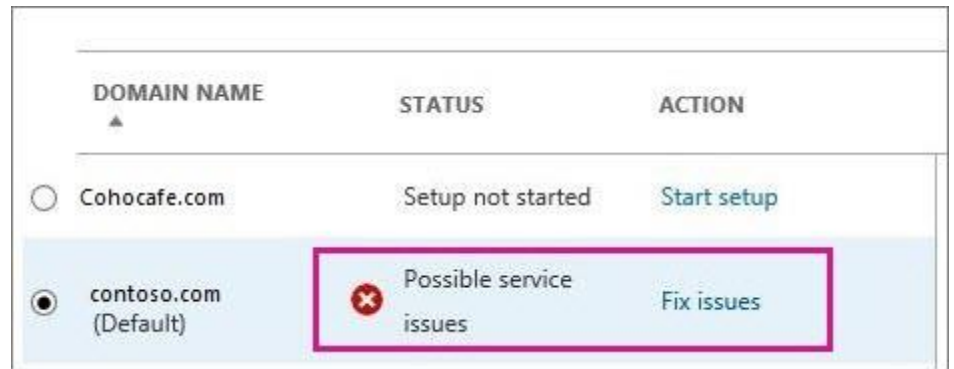

- 4. Based on your domain host, you'll see one of two options for adding the MX record:
	- If your domain host is GoDaddy, the DNS records you need to add including MX and SPF records - are displayed on a page. Click the **Add the records**button at the bottom of the page to have Office 365 automatically fix the MX and other DNS records for your domain.
	- If you have a different domain host than GoDaddy, the DNS records you need to add including MX and SPF records - are displayed on a page. For each record, choose **What do I fix?** and follow the step-by-step instructions to update the record.

**Note.** For instructions for changing an MX record at specific DNS hosts, seeCreate DNS records [for Office 365 when you manage your DNS records.](https://support.office.com/en-us/article/Create-DNS-records-for-Office-365-when-you-manage-your-DNS-records-B0F3FDCA-8A80-4E8E-9EF3-61E8A2A9AB23?ui=en-US&rs=en-US&ad=US) If your DNS provider isn't included, or if you want to get a sense of the general directions, general MX record instructions are available at [Create DNS records at any DNS hosting provider for Office 365.](https://support.office.com/en-us/article/follow-these-general-steps-for-updating-records-for-Office-365-7b7b075d-79f9-4e37-8a9e-fb60c1d95166)

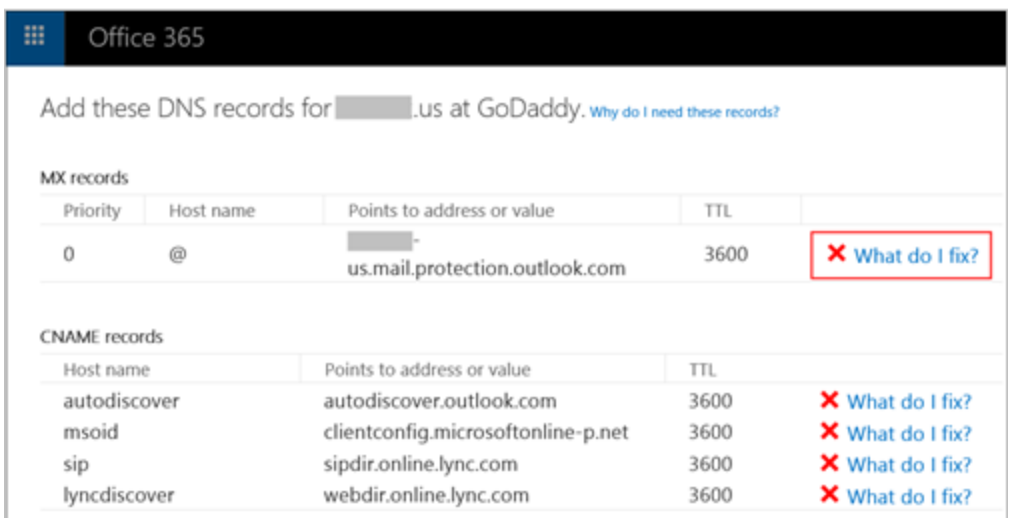

5. After you've added all the records, you'll see a message that your domain is set up correctly and that no action is required.

It can take up to 72 hours for the email systems of your customers and partners to recognize the changed MX record. We recommend you wait at least 72 hours before you stop Office 365 synchronization with your source system.

### <span id="page-12-0"></span>Step 9: Assign Licenses

### Assign licenses to Office 365 users

Another task to complete after moving user mailboxes to Office 365 is to activate Office 365 user accounts by assigning licenses. If you don't assign a license, the mailbox is disabled when the grace period ends (30 days).

To assign a license in the Office 365 admin center, see [Assign or remove licenses, or view a list of](https://support.office.com/en-us/article/Assign-or-remove-licenses-or-view-a-list-of-unlicensed-users-997596b5-4173-4627-b915-36abac6786dc)  [unlicensed users.](https://support.office.com/en-us/article/Assign-or-remove-licenses-or-view-a-list-of-unlicensed-users-997596b5-4173-4627-b915-36abac6786dc)

### <span id="page-12-1"></span>Step 10: Delete migration batch

### **Delete the cutover migration batch**

After you change the MX record and verify that all email is being routed to Office 365 mailboxes, notify your users that their mail is going to Office 365.

After users have been notified, you can delete the cutover migration batch. However, be sure to verify the following before you do:

- **All users have started using and receiving mail in their Office 365 mailboxes.**After the batch is deleted, mail sent to mailboxes on the on-premises Exchange Server isn't copied to the corresponding Office 365 mailboxes.
- **Office 365 mailboxes were synchronized at least once after mail began being sent directly to them.** To do this, make sure that the value in the **Last Synced Time** box for the migration batch is more recent than when mail started being routed directly to Office 365 mailboxes.

When you delete a cutover migration batch, the migration service cleans up any records related to the migration batch and then deletes the migration batch. The batch is removed from the list of migration batches on the migration dashboard.

## To delete the cutover migration batch

- 1. In the Exchange admin center, go to **recipients > migration**.
- 2. On the migration dashboard, select the batch, and then choose **Delete**. **Note:** It can take a few minutes for the batch to be removed.
- 3. In the Exchange admin center, again go to **recipients > migration**.
- 4. Verify that the migration batch is no longer listed on the migration dashboard.

### <span id="page-13-0"></span>Step 11: Create Autodiscover record

# Create an Autodiscover DNS record

After all on-premises mailboxes are migrated to Office 365, you can configure an Autodiscover DNS record for Office 365 to enable users to easily connect to their new Office 365 mailboxes with Outlook and mobile clients. This new Autodiscover DNS record must use the same namespace that you're using for your Office 365 organization. For example, if your Office 365 namespace is contoso.com, the Autodiscover DNS record you need to create is autodiscover.contoso.com.

If you choose to keep your Exchange Server instead of decommission it, you should also make sure that the Autodiscover DNS CNAME record points to Office 365 in both internal and external DNS after the migration so that the Outlook client will to connect to the correct mailbox.

In Exchange 2007, Exchange 2010, and Exchange 2013 you should also set Set-ClientAccessServer AutodiscoverInternalConnectionURI to null using the Exchange Management Shell. For example: setclientAccessServer -autodiscoverInternalConnectionUri \$null.

Office 365 uses a CNAME record to implement the Autodiscover service for Outlook and mobile clients. The Autodiscover CNAME record must contain the following information:

- **Alias:** autodiscover
- **Target:** autodiscover.outlook.com

### To configure an Autodiscover record

For specific instructions on how to configure the Autodiscover record at various DNS hosting providers, see [Create DNS records for Office 365 when you manage your DNS records.](https://support.office.com/en-us/article/Create-DNS-records-for-Office-365-when-you-manage-your-DNS-records-0669bf14-414d-4f51-8231-6b710ce7980b) If your DNS provider is not listed, see [Create DNS records at any DNS hosting provider for Office 365.](https://support.office.microsoft.com/en-us/article/Create-DNS-records-at-any-DNS-hosting-provider-for-Office-365-7b7b075d-79f9-4e37-8a9e-fb60c1d95166?CorrelationId=c6c36544-b24c-40a8-a97a-221ae99fccf1&ui=en-US&rs=en-US&ad=US)

### <span id="page-13-1"></span>Step 12: Decommission Exchange Servers

## Decommission on-premises Exchange Servers

After you've verified that all email is being routed directly to the Office 365 mailboxes, and no longer need to maintain your on-premises email organization or don't plan on implementing a single signon solution, you can uninstall Exchange from your servers and remove your on-premises Exchange organization.

For more information, see the following:

- [Modify or Remove Exchange 2010](http://go.microsoft.com/fwlink/?LinkId=217936)
- [How to Remove an Exchange 2007 Organization](http://go.microsoft.com/fwlink/?LinkID=100485)
- [How to Uninstall Exchange Server 2003](http://go.microsoft.com/fwlink/?LinkID=56561)

**Note:** Decommissioning Exchange can have unintended consequences. Before decommissioning your on-premises Exchange organization, we recommend that you contact Microsoft Support.

#### <span id="page-14-0"></span>Step 13: Install Office

#### Help users install Office on their computers

Each Office 365 user may install Office 365 ProPlus on their computers if your organization has a qualifying Office 365 subscription. Office 365 ProPlus has the latest versions of Word, PowerPoint, Excel, Outlook, OneNote, Publisher, and Access, and also includes Skype for Business, InfoPath, and OneDrive for Business.

We encourage users to install Office using the *[Office 2013 Installation Wizard](https://aka.ms/installofficeonmypc)* as soon as they're able to sign in to their Office 365 accounts. Users will be prompted for their Office 365 sign in credentials, and the installer will then run readiness checks on their PC to ensure there is enough free hard drive space.

When using the Office 2013 Installation Wizard, the installation files are streamed from the Internet. If you have a large number of users simultaneously installing Office it can create Internet bandwidth traffic jams, so plan accordingly.

#### To install Office on a Windows 7 or higher computer

- 1. Go to the [Office 2013 Installation Wizard.](https://aka.ms/installofficeonmypc)
- 2. Sign in with your Office 365 credentials. The Office installer will run readiness checks to ensure the computer meets the system requirements for Office 365 ProPlus.
- 3. In the installation page, click **Install**.

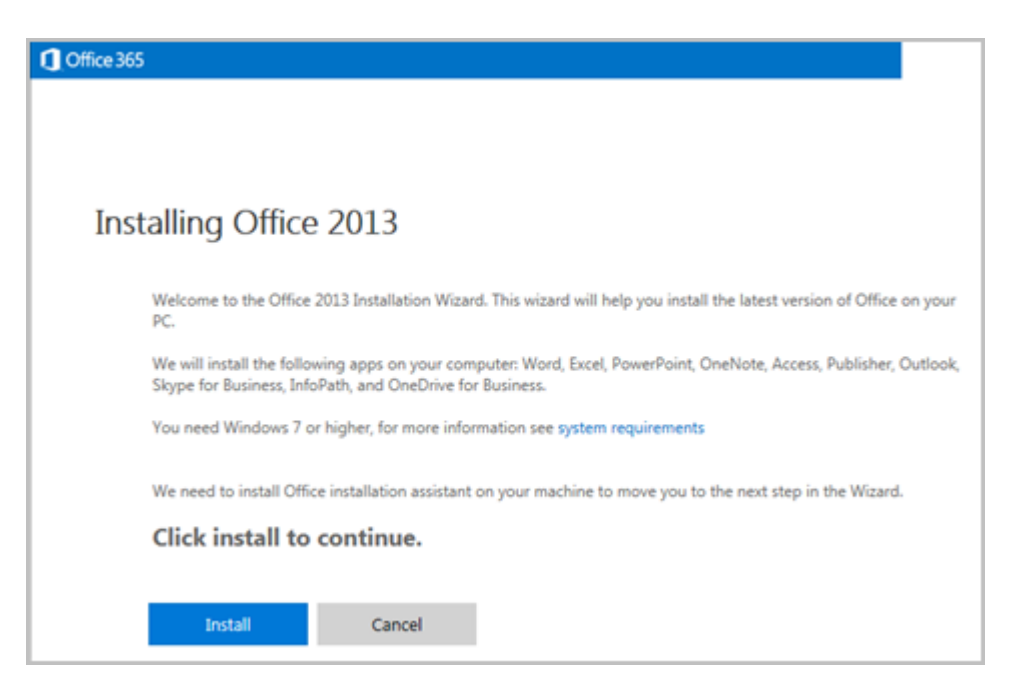

**Note.** Office installation files are streamed from the Internet. If you have a large number of users simultaneously performing the Office installations, you may experience bandwidth issues, so plan accordingly.

## To use other options to install Office

- For Windows computers or Macs that cannot use the above installation link, follow the directions [here.](https://support.office.com/en-in/article/Download-and-install-Office-using-Office-365-for-business-on-your-PC-or-Mac-72977511-dfd1-4d8b-856f-405cfb76839c)
- For administrators who prefer to use different methods to deploy the Office 365 ProPlus suite to their end users, such as System Center Configuration Manager, please review this link.

### <span id="page-15-0"></span>Step 14: Help everyone get started

## Help your users get started with Office 365

With your Exchange cutover migration complete, it's important that users in your organization understand how to be productive with Office 365. As the admin, you're responsible for making sure everyone has their sign-in information and knows how to get started with Office 365.

### To help people get started with Office 365

Your users may want to use the web-based versions of their Office 365 apps when signing in from home or temporary computers.

[How to sign in to Office 365 for business](https://support.office.com/en-sg/article/Where-to-sign-in-to-Office-365-e9eb7d51-5430-4929-91ab-6157c5a050b4)

Many users will want Office 365 on their mobile phone or tablet.

[Set up a mobile device using Office 365 for business](https://support.office.com/en-au/article/Office-365-mobile-setup---Help-7dabb6cb-0046-40b6-81fe-767e0b1f014f?ui=en-US&rs=en-AU&ad=AU)

And finally, here are few training resources that can help your Office 365 users achieve more.

- [Learn your way around Office 365 for business](https://support.office.com/en-nz/article/Learn-your-way-around-Office-365-9b7306d3-8d61-4794-bb6f-6520f65956d9?ui=en-US&rs=en-NZ&ad=NZ)
- [Office training and tutorials](https://support.office.com/en-nz/article/Office-training-and-tutorials-b8f02f81-ec85-4493-a39b-4c48e6bc4bfb)
- [Office 365 Learning Center](https://support.office.com/en-us/learn/office365-for-business)